# **Begegnen Sie sich im Internet**

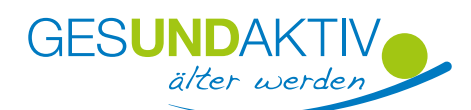

### **Kommunizieren über WhatsApp**

### **Hinweis zur Sicherheit:**

Bevor Sie die App / das Programm auf Ihrem Smartphone / Notebook / Computer installieren, lesen Sie sich immer die Datenschutzbestimmungen und Nutzungsbedingungen durch. Gewähren Sie der App / dem Programm immer nur die Zugriffsrechte, die wirklich unbedingt erforderlich sind. Weitere Empfehlungen bietet das Bundesamt für Sicherheit in der Informationstechnik unter: https://www.bsi-fuer-buerger.de/BSIFB/DE/DigitaleGesellschaft/KommunikationUeberInternet/Messenger/Tipps/ tipps\_node.html

### **80** Schauen Sie sich auch die **Kurzanleitung als Video an:**

https://www.gesund-aktiv-aelter-werden.de/corona-covid-19/digital-in-kontakt-bleiben/whatsapp/

Mit WhatsApp können Sie Freunden und Familienmitgliedern Kurznachrichten schreiben, Fotos schicken und sie zu Sprachund Videoanrufen einladen.

#### **Das lernen Sie in dieser Kurzanleitung:**

- WhatsApp einrichten (ab S. 2)
- Kurznachrichten, Fotos und Sprachnachrichten senden (ab S. 6)
- Jemanden über WhatsApp anrufen (ab S. 9)
- Hilfreiche Tipps (ab S. 13)

#### **Allgemeine Hinweise**

- Die Anleitungen (auch die Videoanleitung) beziehen sich auf das Betriebssystem Android. Beim Anwenden von WhatsApp im Betriebssystem Apple kann es Abweichungen geben.
- Nutzen Sie ein Handy mit Internetverbindung.
- Sie benötigen Ihre Handynummer und die Zugangsdaten Ihres Google-Kontos.
- Das Nutzen von WhatsApp ist kostenfrei, solange Sie Ihr WLAN nutzen und Ihr mobiles Datenvolumen nicht überschreiten.

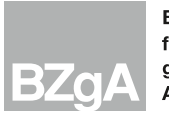

Um WhatsApp zu benutzen ist es notwendig, die Anwendung herunterzuladen und sich zu registrieren. Wir zeigen Ihnen, wie das geht.

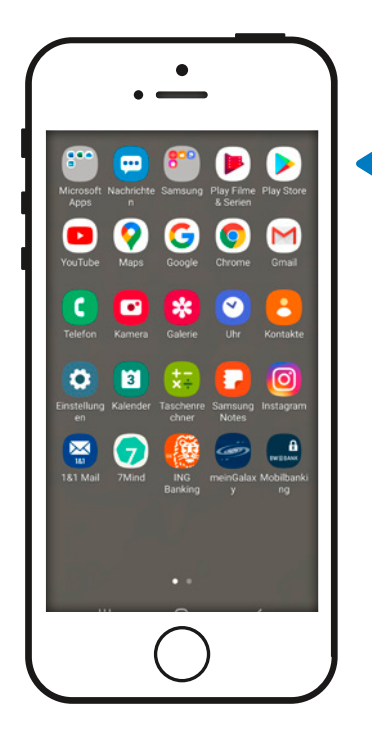

### ルテ

#### **WhatsApp herunterladen:**

**Schritt 1**: Suchen Sie auf Ihrem Handy den Google Play Store  $\triangleright$  und öffnen Sie ihn, indem Sie auf das Symbol tippen.

Wenn Sie ein iPhone haben, finden Sie WhatsApp im App Store  $\mathbf{A}$ .

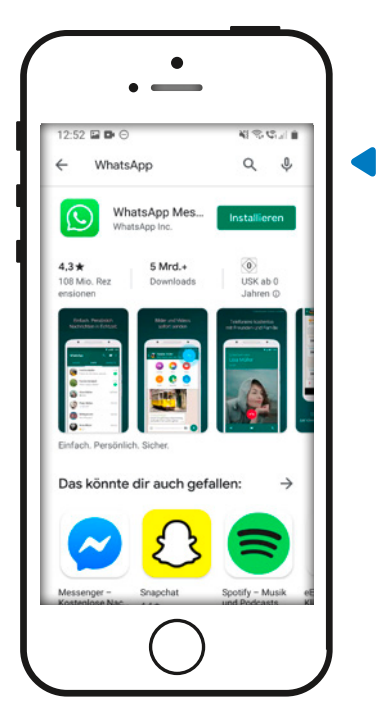

**Schritt 2**: Tippen Sie in das Suchfenster ganz oben "WhatsApp" ein. Suchen Sie die Anwendung WhatsApp Messenger und tippen Sie auf | Installieren |. Unter Umständen müssen Sie den Download mit dem Passwort Ihres Google-Kontos (wenn Sie ein iPhone haben mit Ihrer Apple-ID) bestätigen. **Google-Passwort vergessen?** Auf Seite 14 lesen Sie was Sie nun tun können.

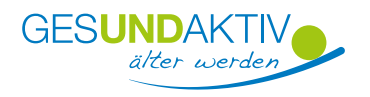

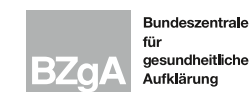

#### **und**

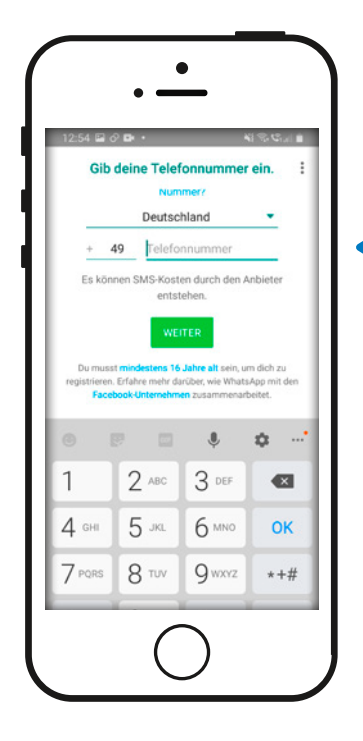

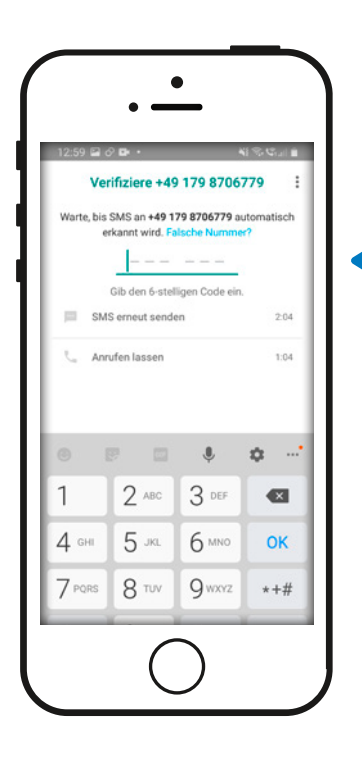

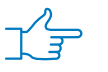

#### **Bei WhatsApp registrieren:**

**Schritt 1: Öffnen Sie die WhatsApp-App ...** Sie werden aufgefordert den WhatsApp Nutzungsbedingungen und der Datenschutzrichtlinie zuzustimmen.

Lesen Sie beides immer durch. Tippen Sie auf Zustimmen und Fortfahren , falls Sie einverstanden sind.

**Schritt 2**: Geben Sie Ihre Handynummer mit der Ländervorwahl +49 ein. Bei der Vorwahl entfällt dadurch die 0 ganz am Anfang.

Überprüfen Sie Ihre Handynummer mit Ok und tippen Sie auf Weiter.

**Schritt 3**: In den nächsten 5 Minuten erhalten Sie eine SMS (Kurznachricht)  $\Box$  mit einem 6-stelligen Zahlencode. Merken oder notieren Sie sich den Code und geben Sie ihn in der WhatsApp-App **@** ein. Manche Handys erkennen den Code automatisch.

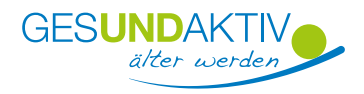

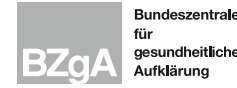

#### **und**

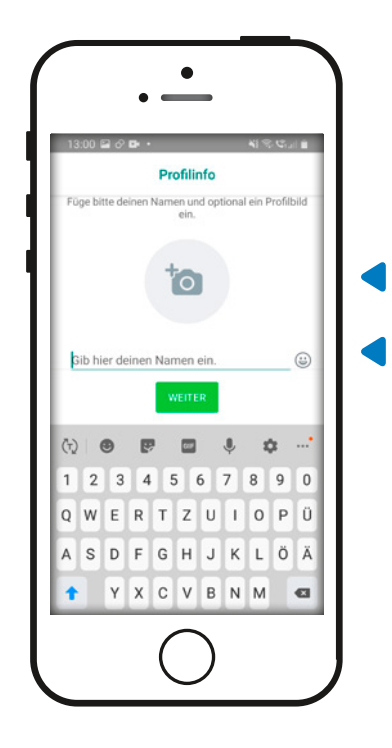

#### イテー **Ein Profil erstellen:**

**Schritt 1**: Nun werden Sie gefragt, ob Sie Informationen und Nachrichten aus einer früheren WhatsApp-Nutzung noch einmal benutzen möchten (Suche nach Backups). Wenn Sie noch nie WhatsApp benutzt haben, können Sie diese Frage überspringen .

**Schritt 2**: Geben Sie einen Namen ein. Sie können Ihren echten Namen oder einen fiktiven Namen angeben. Zusätzlich können Sie ein Foto aussuchen. Tippen Sie dann auf Weiter. Jetzt ist die Einrichtung von WhatsApp abgeschlossen.

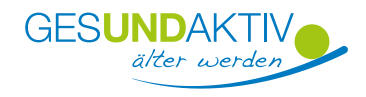

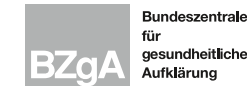

#### **Tipp**

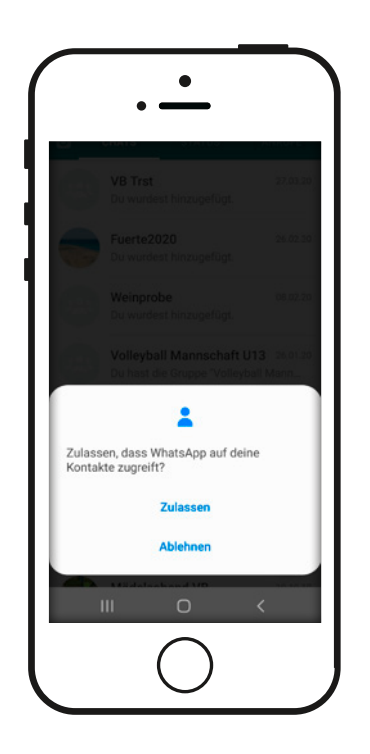

### **Kontakte hinzufügen:**

Tippen Sie auf das grüne Nachrichten-Symbol <sup>■</sup>. Nun fragt WhatsApp Sie nach einem Zugriff auf die Kontakte in Ihrem Adressbuch. Überlegen Sie, ob Sie dies möchten. Allerdings ist es notwendig dies zuzulassen, damit WhatsApp im vollen Umfang funktionsfähig ist.

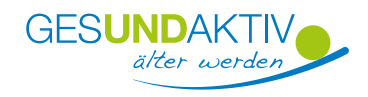

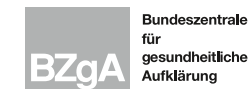

### **Kurznachrichten, Fotos und Sprachnachrichten senden**

Jetzt geht es daran, Ihre Freunde und Familienmitglieder in WhatsApp zu finden. Um einer Person in WhatsApp zu schreiben ist es notwendig, dass der Kontakt in Ihrer Telefon-App eingespeichert ist.

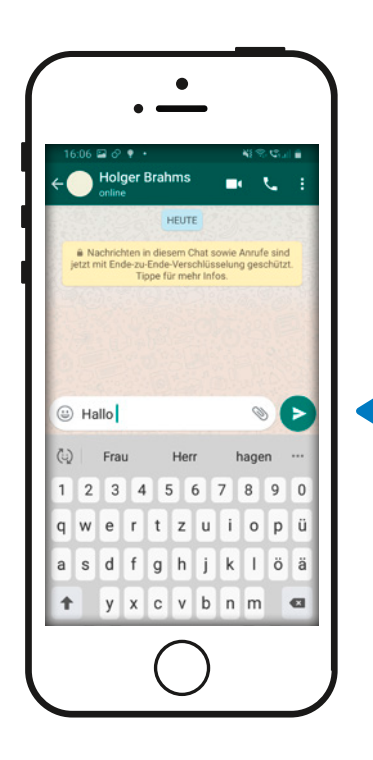

YF **Textnachrichten schreiben:**

> **Schritt 1:** Tippen Sie auf die Lupe **O** oben rechts. Bei einem iPhone sieht man hier ein Stift-Symbol **.** Geben Sie den Namen des Kontakts ein, dem Sie schreiben möchten. **Schritt 2**: Tippen Sie auf den Namen der Person. Es öffnet sich ein Chat-Fenster. **Schritt 3**: In dem weißen Textfeld können Sie Ihre Nachricht eingeben. Wenn Sie auf das Gesicht-Symbol  $\bigcirc$  tippen, können Sie auch "Emojis" (Smileys und kleine Bilder) versenden. Wenn Sie ein iPhone haben finden Sie die Emojis über das Weltkugel-Symbol **et das** oder das Gesicht-Symbol im unteren linken Bereich der Tastatur.

**Schritt 4**: Zum Absenden der Nachricht tippen Sie auf den grünen Pfeil  $\blacktriangleright$ .

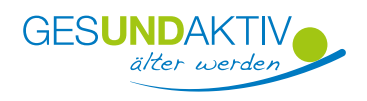

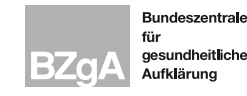

### **Kurznachrichten, Fotos und Sprachnachrichten senden**

**und**

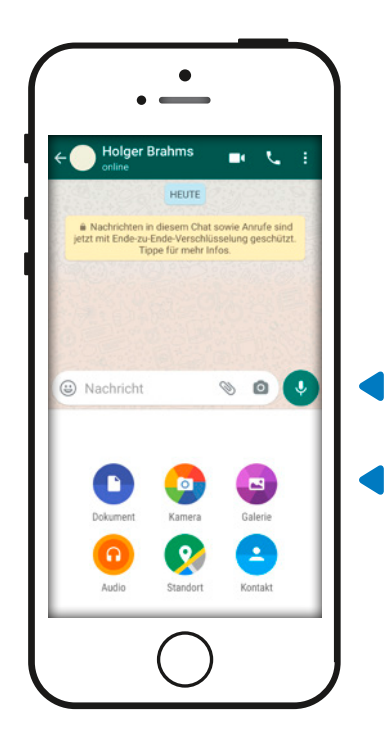

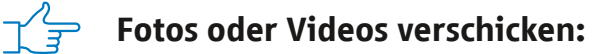

**Möglichkeit 1:** Tippen Sie auf die Büroklammer \times rechts im Eingabefeld. Bei einem iPhone tippen Sie auf das Plus-Symbol  $\bigoplus$  links vom Eingabefeld. Öffnen Sie die Galerie (bei iPhone die Foto- und Videomediathek  $\boxtimes$ ) und wählen Sie Fotos oder Videos aus, die Sie versenden möchten. Tippen Sie auf Versenden  $\Theta$ . Über das Kamera-Symbol D können Sie Fotos oder Videos auch direkt aufnehmen und versenden.

**Möglichkeit 2:** Alternativ können Sie ein Foto oder Video über das Kamera-Symbol @ am rechten Rand des Eingabefelds hinzufügen.

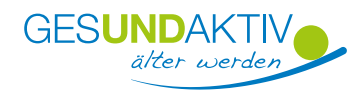

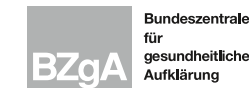

### **Kurznachrichten, Fotos und Sprachnachrichten senden**

**und**

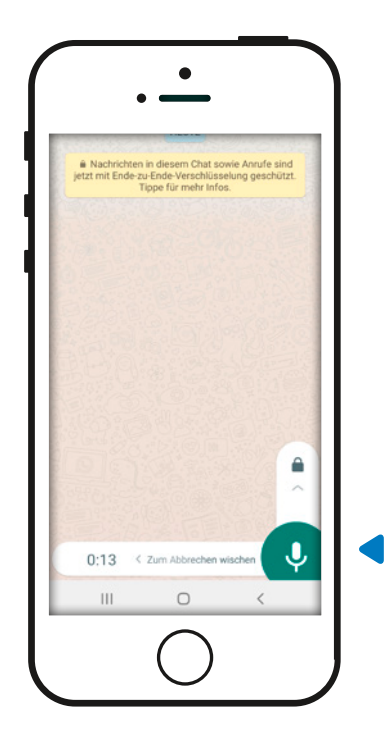

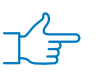

#### **Sprachnachrichten aufnehmen:**

Wenn Sie etwas Längeres erzählen möchten, können Sie ganz einfach eine Sprachnachricht aufnehmen. Halten Sie dafür das Mikrofon Symbol  $\bullet$  gedrückt, so lange Sie sprechen. Sobald Sie das Symbol loslassen, wird die Aufnahme gesendet.

Wenn Sie mit einer Sprachaufnahme unzufrieden sind, können Sie die Aufnahme abbrechen. Wischen Sie dafür während der Aufnahme mit dem Finger nach links. Dann wird die Aufnahme gelöscht.

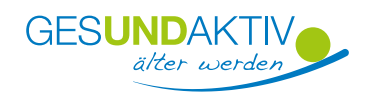

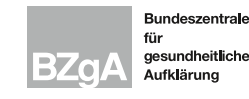

## **Sprach- und Videoanrufe über WhatsApp**

Manchmal sind Texte und Bilder einfach nicht genug. Mit WhatsApp-Anrufen können Sie die Stimme Ihrer Liebsten hören und sich von Angesicht zu Angesicht unterhalten.

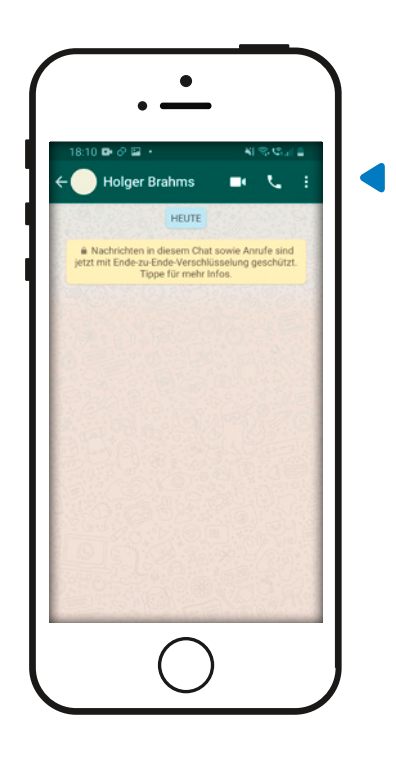

**Sprach- und Videoanruf starten:** Öffnen Sie das Chatfenster der Person, die Sie anrufen möchten. **Möglichkeit 1:** Für einen Sprachanruf tippen Sie auf das Hörer-Symbol Coben rechts. Bestätigen Sie über Anruf . **Möglichkeit 2:** Für einen Videoanruf tippen Sie auf das Kamera-Symbol Coben rechts. Bestätigen Sie über Anruf . Nun wird die Verbindung aufgebaut.

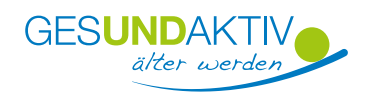

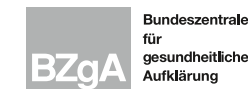

### **Sprach- und Videoanrufe über WhatsApp**

#### **Tipp**

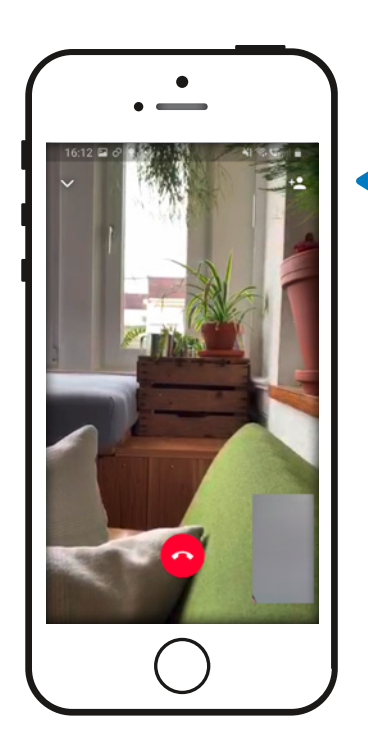

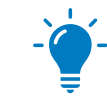

### **Weitere Personen zu einem Gruppenanruf hinzufügen:**

In WhatsApp können bis zu 4 Personen gleichzeitig an einem Gruppenanruf teilnehmen. **Schritt 1:** Um während eines WhatsApp-Anrufs weitere Personen hinzuzufügen, tippen Sie oben rechts auf das Plus-Symbol <sup>2</sup>. **Schritt 2:** Suchen Sie die gewünschte Person über die Lupe <sup>®</sup> rechts oben. Tippen Sie auf den Kontakt. Schritt 3: Bestätigen Sie mit Hinzufügen.

Dann wird diese Person angerufen.

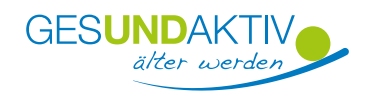

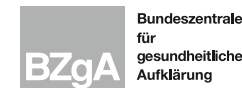

## **Funktionen im Sprach- und Videoanruf**

Während eines WhatsApp-Anrufs können Sie verschiedene Funktionen benutzen. Sie werden am unteren Rand des Bildschirms angezeigt.

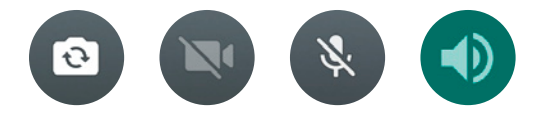

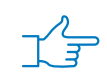

#### $\gamma'\}=$  1. Wechsel zwischen der Vorder- und Rückkamera

Wenn Sie Ihrer Gesprächspartnerin / Ihrem Gesprächspartner etwas anderes bei Ihnen zuhause zeigen möchten, können Sie über das Kamera-Symbol mit Pfeilen **auf die vordere Kamera Ihres Handys zugreifen. Mit erneutem** Tippen können Sie wieder zur rückseitigen Kamera wechseln, sodass Ihr Gesicht sichtbar wird.

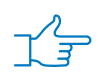

#### **2. Kamera ausschalten**

Wenn Sie Ihre Kamera ausschalten möchten, tippen Sie auf das durchgestrichene Kamera-Symbol . Der Anruf geht als reines Audio-Telefonat weiter. Sie können Ihre Kamera mit erneutem Tippen jederzeit wieder einschalten.

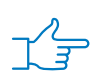

#### $\sqrt{\frac{2}{T}}$  3. Mikrofon stumm schalten

Wenn Sie Ihr Mikrofon stumm schalten möchten, tippen Sie auf das durchgestrichene Mikrofon-Symbol . Sie können die andere Person weiterhin hören, diese Sie jedoch nicht. Sie können Ihr Mikrofon jederzeit wieder einschalten, indem Sie erneut auf das Symbol tippen.

#### **4. Lautsprecher anmachen**

Tippen Sie auf das Lautsprecher-Symbol . Dann können andere Personen bei Ihnen zuhause das Gespräch mithören.

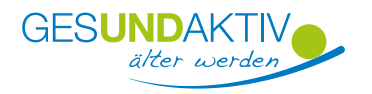

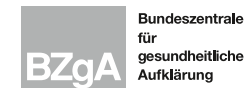

## **Funktionen im Sprach- und Videoanruf**

#### **und**

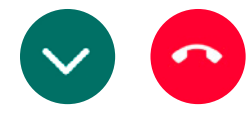

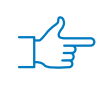

### **5. Texte und Bilder senden**

Tippen Sie auf den Pfeil oben links  $\vee$ . Nun können Sie während des laufenden Anrufs im Chatfenster zusätzlich Bilder- oder Textnachrichten an Ihre Gesprächspartnerin / Ihren Gesprächspartner schicken.

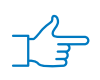

### $\gamma'$ <sub>3</sub> 6. Anruf beenden

Um einen WhatsApp Anruf zu beenden, drücken Sie auf das rote Telefon-Symbol <sup>.</sup>

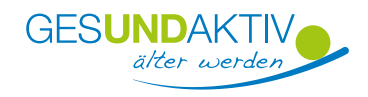

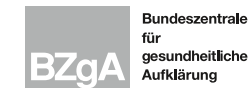

### **Allgemeine Tipps**

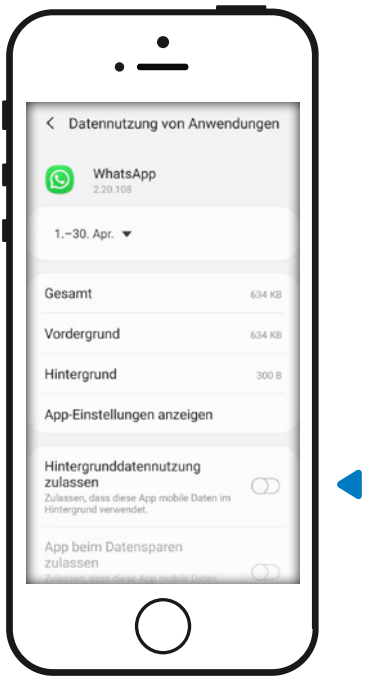

### **WLAN nutzen:**

Wenn Sie möchten, dass WhatsApp nur über das WLAN benutzt wird, können Sie den Zugriff über mobile Daten an Ihrem Handy ausschalten. Schieben Sie dafür im Bereich Einstellungen > Verbindungen > Datennutzung > Mobildatennutzung > WhatsApp den Regler bei Hintergrunddatennutzung zulassen nach links, sodass er nicht mehr blau eingefärbt ist.

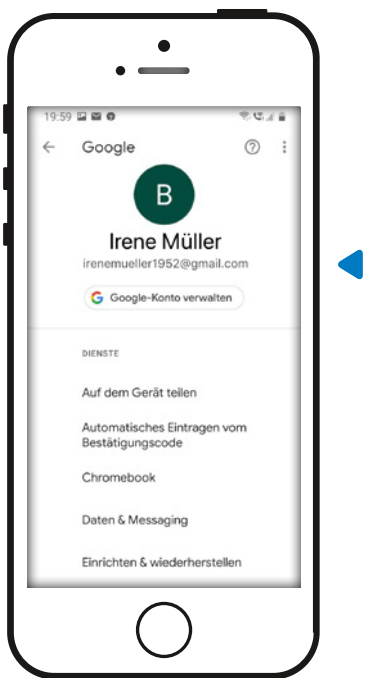

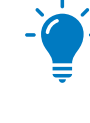

### **Google-E-Mail-Adresse vergessen:**

Das Google-Konto haben Sie angelegt, als Sie Ihr Smartphone nach dem Kauf eingerichtet haben. Falls Sie Ihre E-Mail-Adresse vergessen haben, können Sie sie über Einstellungen  $\Theta$  > Google finden. Ihre Google-E-Mail-Adresse steht direkt unter Ihrem Namen.

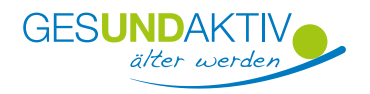

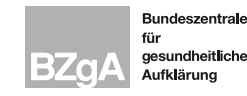

### **Allgemeine Tipps**

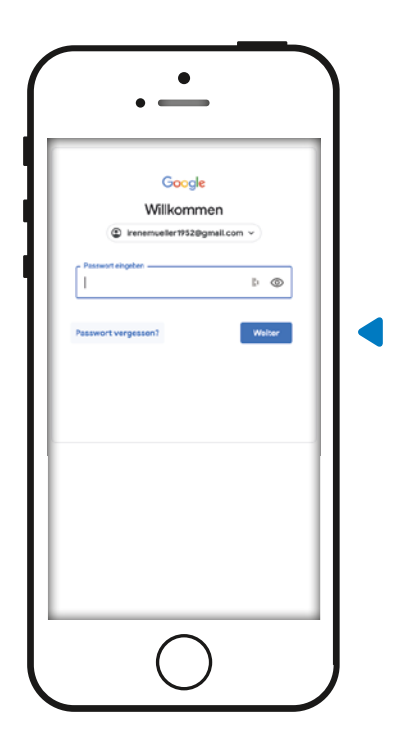

### **Google-Passwort vergessen:**

Falls Sie Ihr Passwort vergessen haben, können Sie es zurücksetzen.

**Schritt 1:** Öffnen Sie den Internetbrowser an Ihrem Handy. Tippen Sie "accounts.google.com" in das Suchfeld ein.

**Schritt 2:** Geben Sie Ihre E-Mail-Adresse ein und tippen Sie auf Weiter.

Schritt 3: Über Passwort vergessen? können Sie ein neues Passwort generieren.

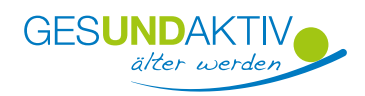

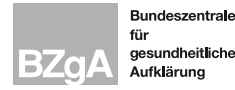

### **Glossar A-Z**

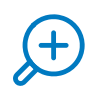

**App:** engl. Abkürzung von application (gesprochen äpp), Anwendungsprogramm: Softwareprogramme zum Herunterladen für Smartphones und Tablets, die dazu dienen den Funktionsumfang des Gerätes zu erweitern.

**Backup:** engl. back-up (gesprochen bäckap), Sicherungskopie: Abbild eines Speichermediums mit dem Zweck, dieses, falls es zerstört worden ist, wiederherzustellen.

**Download:** engl. von "to download" (gesprochen daunlohd), herunterladen: Vorgang bei dem eine Datei aus dem Internet auf den Computer kopiert wird, um die Datei dort auch zu einem späteren Zeitpunkt nutzen zu können.

**Internetbrowser:** engl. von "to browse" (gesprochen internet-brauser), stöbern: Computerprogramm, mit dem Internetseiten gefunden und dargestellt werden können.

**WLAN:** engl. Abkürzung von wireless local area network (gesprochen welahn), drahtloses lokales Netzwerk: Lokales Netzwerk über das Geräte ohne Kabel mit dem Internet verbunden werden können. Die Verbindung läuft über ein Funksignal.

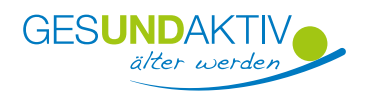

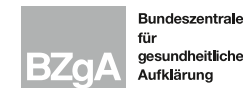